# Dicktator Genitalia 0.3 for G8M *~~Tutorial~~*

Refresh DIM (couple of round arrows at the top), and enable the 'Ready to Install' tab. Locate the product, and click 'Install'... done!

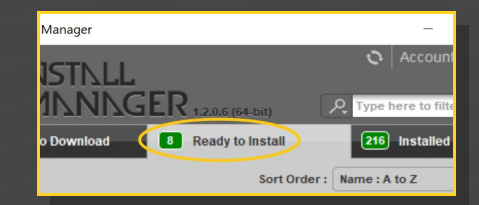

## **B – Manual procedure**

Studio > My Library >

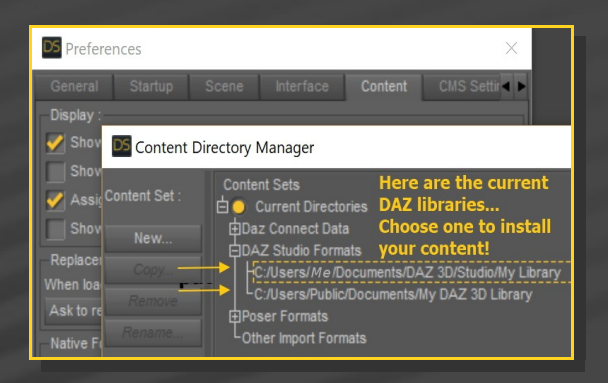

# **1- What is Dicktator for G8M?**

Dicktator is a posable graft genitalia that will blend with Genesis 8 Male default figure. It comes complete with shaping morphs and several texture options. Current tutorial is for version v3.

Locate your main DAZ folder. It may be something like C:\Users\Public\Documents\My DAZ 3D Library.

م

Dickt...

 $\Box$ 

# **2 - How to install it? [two possibilities]**

# **A - Using DAZ Installation Manager**

Locate your DIM zip directory: Open DIM, click on the upper right gear, click on the 'Downloads' tab, and locate the Package Archive directory:

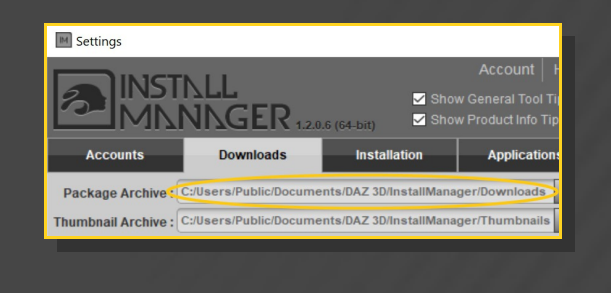

File Commands Tools Favor Nome Options Help Animals 33 A Camera Presets Test Add Extract To data T Your Product .Z DAZ Studio Tutorials Documentation Name **Dependential Dealer Dealer State Services**<br>**L** Environments *Drag and drop in the general area in order* general area in order data **Figures** to merge the folders Documentation Materials The exact path  $\mathbb L$ People People of the data and n. luntim Presets Runtime folders must Props be respected or your ReadMe content won't load ReadMe's properly Runtime

 $\circ$ 

– Copy in it the zip and dsx files;

Merge the contents of the .zip file with your main DAZ folder, where your G8M content is installed.

---> It is important that the *data* and *Runtime* folders are properly installed in your content library folder with the exact path provided in the zip (installing in a sub-folder is a common mistake), otherwise geometry data won't load and grafts will look blocky.

**For MAC users:** (instructions courtesy of Guttersnipe):

1. Locate your "My Library" folder and COPY the unarchived contents of your product by dragging and dropping while holding down the "alt" button.

2. A dialogue will appear.

DO NOT PRESS RETURN OR CLICK ON "REPLACE"

This is very, very important – if you do it will delete everything you have in any matching folders.

Instead click on "Apply to All" and then (carefully) click on "MERGE":

You may need to refresh your content library (alt-click on "My Library" and select "refresh" from the context menu) or restart Daz to see your new items.

#### **3 - Where is my content?**

You can access to the graft and presets in your Content Library tab under People/Genesis 8 Male/Anatomy. If you already installed a previous version of Dicktator it'll show up in a separate folder:

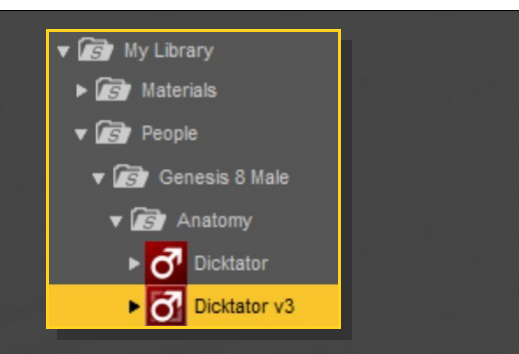

### **4 - How to set up Dicktator**

- Load G8M in the scene, and with it selected, load *'1\_Dicktator 0.3'*, *'2\_Dicktator Material Copy 0.3'*, *'3\_Dicktator Shell'.*

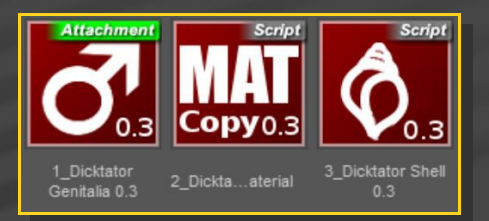

– With the '*Dicktator Shell'* selected in the scene tab (it can't be selected in the viewport), you can load a texture preset or the colorizing script

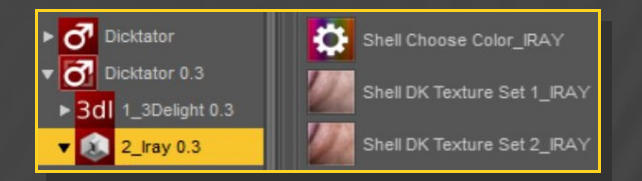

You can also load one of the "Wild Breed" textures on the shell (2021 update):

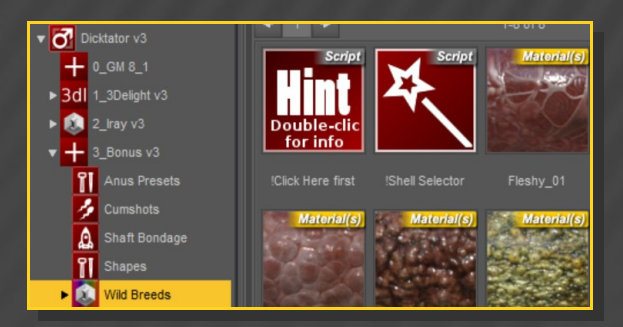

- With the '*Dicktator 8 Genitalia*' selected in the scene, you can adjust its parameters in the Parameters tab. Many presets can be dialed, and some are included in the Content Library *'3\_Bonus/Shaft Shapes'* Folder.

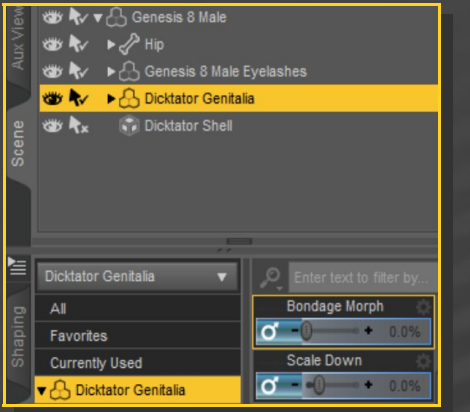

- With G8M selected, you can adjust the glutes morphs in the parameters tab under Actor/Hip*/Dicktator.* Some presets are included in the Content Library *'3\_Bonus/Anus Presets'* Folder.

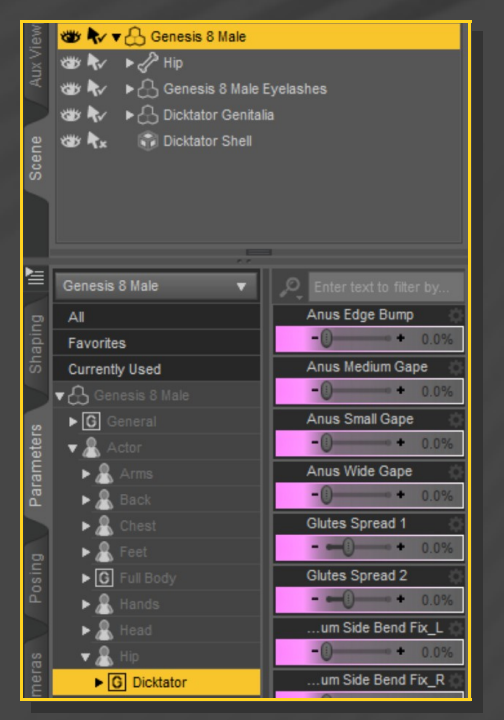

# **5 - How to set up the cumshots or bondage cage**

Select *'Dicktator Genitalia'* and load the matching cumshots or bondage cage from the Content Library '*3\_Bonus/Cumshots'* or *'3\_Bonus/Shaft Bondage'* folders... They include several adjusting parameters that you can dial from the Parameters Tab.

# **6 – Hints**

G8M's torso texture is copied on the graft to match its overall tone. The final genitalia textures are applied one layer up on a geometry shell that blends on the eges. If your dick tone does not match perfectly G8M's skin tone, try to edit the '*Translucency Weight*' of its surfaces on the Geometry Shell. The higher the value, the darker the skin tone. You may also edit a little the Base and Translucency colors

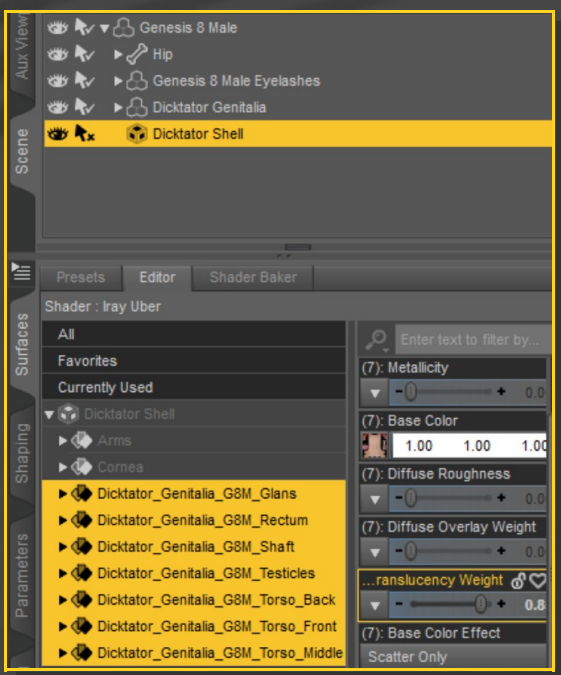

IRAY textures presets are set for DS 4.10+ (with Dual Lobe settings). 3DL presets can be used with earlier versions.

# **7– Using Dicktator with Genesis 8.1 Male (2021 update)**

You can use Dicktator with *Genesis 8.1 Male*, just use the 8.1 material Copy script and 8.1 Dicktator Shell:

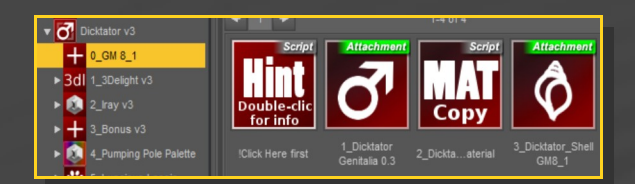

## **8– Fixing the "White graft" bug**

If you have several grafts or several shells loaded on the figure, you may get white surfaces in front of the grafts. In order to fix that, select the geoshells one by one and load one of the two shell fix scripts.

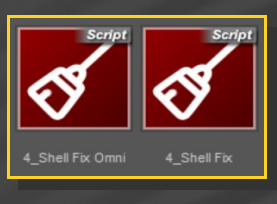

More info on this videotutorial by Brimstone:

## [How to fix Geo Shells in Daz Studio - YouTube](https://www.youtube.com/watch?v=fyeYJTPxflI&t=81s)

#### **9– Other troubleshooting...**

• The '*Material Copy*' Script correctly sets up the materials, but for some reason the specularity may not be uploaded to the Viewport, so it may have to be refreshed. Save your scene and reload it to force the refreshing. DS devs are aware of the bug and hopefuly they will fix it. The bug is visible mainly with dark skins tones.

• Dicktator includes a rigidity map to keep its shape with most FBM. Some FBM may push the mesh away from the bones. In order to fix that, i*n the Tool Settings/Joint Editor tab, select Dicktator, Right-Click->Edit->Adjust rigging to shape,then Accept.* [Optional, do it if you want to permanently save the fix with the graft] In the Property Hierarchy tab, select Dicktator, chose your new FBM morph, and ERC-Freeze (leave only the x,y,z origin and end points checked, deselect 'Restore Figure'). Save As -> Support Asset -> Morph Asset, selecting your new FBM morph in the list.

## **7 – Older poses fix and export**

Many Dicktator bones internal names have been changed from older versions in order to support FBX export... Now G8M with Dicktator can easily be imported in Blender for example. BUT... poses saved for earlier versions of Dicktator (0.2-) have to be converted. If you have to do the job on some of your poses, you can use the 'Convert v2 Poses' script.

Two bones have been added (Rectum 2 and Legs Crease), but they shouldn't affect your old poses too much.

In order to **export with FBX**, select the last Dicktator bone (shaft 7) and with the *Tool Settings->Joint Editor* tab active, right-click and choose Create->Create Child Bone. This "ghost bone" avoids the shaft 7 to get bugged during the export.